# 电子表格工具栏上添加按钮

```
提示:本文档的示例代码仅适用于本文档中的示例报表/场景。若实际报表/场景与示例代码无法完全适配(如使用功能不一致,或多个宏代码冲突
Δ
  等),需根据实际需求开发代码。
```
### 示例说明

我们有时候会需要在电子表格报表的工具栏上添加新的按钮,实现一些特殊的需求。比如添加按钮,点击时跳转到其它系统等。类似上述需求,皆可 以参照如下方法进行设置。参考示例:

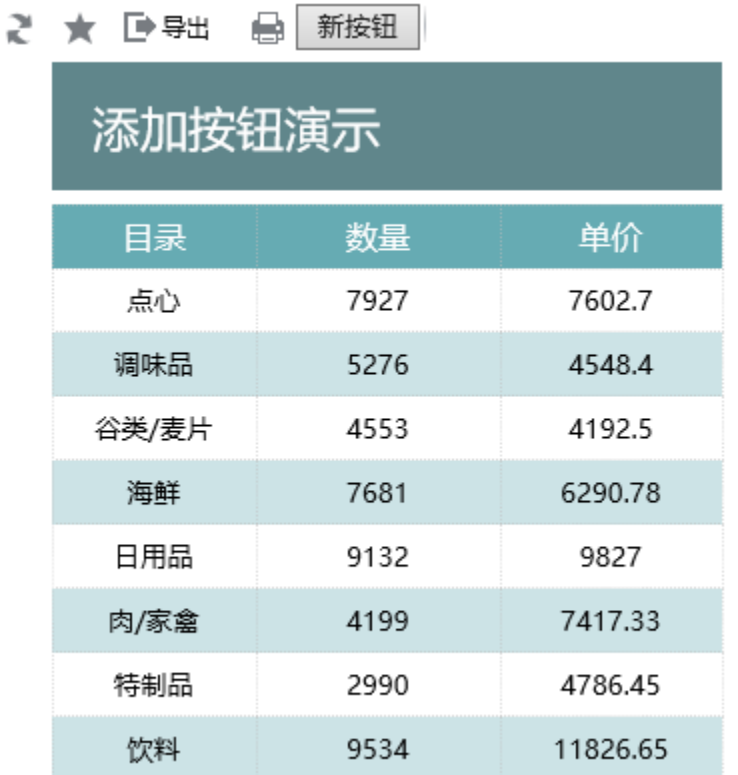

### 版本及客户端说明

1.smartbi版本:最新版本

2.客户端:PC

3.浏览器:IE11、谷歌浏览器(Chrome)、火狐浏览器(Firefox)

### 设置方法

#### 1.创建电子表格

首先在电子表格设计器(Microsoft Office Excel)中,创建电子表格报表。

#### 2.进入宏界面

在浏览器界面上,选中电子表格,右键选择 编辑宏 进入报表宏界面。

#### 3.创建客户端宏

在报表宏界面**新建客户端模块**。在弹出的新建模块对话框中,选择对象为spreadSheetReport、事件为onRender、并把下面宏代码复制到代码编辑区 域。

### 宏类型

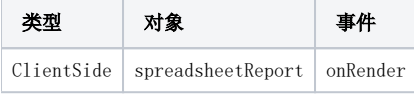

## 宏代码

```
function main(spreadsheetReport) {
     if (!spreadsheetReport._newBtn) { // 
         var input = document.createElement("INPUT");
         input.type = "button";
         //input.className = "button-buttonbar button-bgicon-save";
         input.value = "";
         input.title = "";
         input.accessKey = "N";
         input.style.width = "55";
         input.style.height = "20";
         var newBtn = spreadsheetReport.elem_btnPrint.parentNode.appendChild(input);
         spreadsheetReport.addListener(newBtn, "click", doNewButtonClick, spreadsheetReport);
         spreadsheetReport._newBtn = newBtn;
     }
};
// Click
function doNewButtonClick(e) {
     alert("TODOClick");
         //
         //this.doPrint(true, false);//
         //
         //this.doExportMenuCloseUp("CSV");//CSV
         //this.doExportMenuCloseUp("LIST_EXCEL");//Excel
         //
         //this.doExportMenuCloseUp("HTML");//HTML
         //this.doExportMenuCloseUp("PDF");//PDF
         //this.doExportMenuCloseUp("WORD");//Word
         //this.doExportMenuCloseUp("EXCEL2007");//Excel
};
```
# 关键对象总结

- spreadsheetReport.elem\_btnPrint.parentNode.appendChild
- 利用spreadsheetReport.addListener 方法,为新创建的按钮绑定事件处理函数。

[migrate.xml](https://history.wiki.smartbi.com.cn/download/attachments/35751215/migrate%E5%B7%A5%E5%85%B7%E6%A0%8F%E4%B8%8A%E6%B7%BB%E5%8A%A0%E6%8C%89%E9%92%AE.xml?version=1&modificationDate=1489394882000&api=v2)northwind